# *PRÊMIO FUNARTE DE TEATRO*

## *MYRIAM MUNIZ / 2013*

## *MANUAL PARA INSCRIÇÃO*

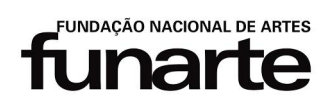

Ministério da Cultura

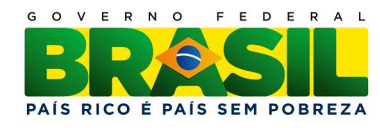

Prezado Proponente,

A partir deste ano, os candidatos ao Prêmio Funarte de Teatro Myriam Muniz contam com uma nova ferramenta para a inscrição de seus projetos: a plataforma **Salic Web**.

Sabemos que, a princípio, mesmo quando trazem benefícios, as inovações são vistas com desconfiança, pois nos obrigam a deixar uma "zona de conforto" conquistada pelo conhecimento e prática de um determinado fazer (ou forma de fazer), para experimentar novos caminhos e possibilidades. Mas sabemos também que, passado o impacto inicial, reconhecidos os avanços, as novas ferramentas acabam incorporadas e assumidas como essenciais.

Este Tutorial tem como objetivo auxiliar a inscrição de projetos/propostas no edital **Prêmio Funarte de Teatro Myriam Muniz**. Ele explicará passo a passo, todas as etapas que precisam ser seguidas para a conclusão e envio de seu projeto/proposta ao Sistema **Salic Web**.

É fundamental a leitura do edital para evitar possíveis erros e inabilitação de seu projeto/proposta. Nele, você encontrará, além das principais informações e documentos obrigatórios para a inscrição, outros dados importantes para o cumprimento integral do que é estipulado pelo referido concurso.

A elaboração de um projeto é essencial tanto para a solicitação de apoios e patrocínios a instituições públicas ou privadas, como para a própria produção de uma atividade artísticocultural. O proponente, ou seja, o responsável pelo projeto, deve ter o cuidado de indicar, além da atividade que pretende realizar, como, quando e onde ela irá acontecer, quem a desenvolverá e quanto custará. Antes de enviá-lo, leia e releia seu projeto/proposta para conferir se todos os pontos foram registrados, se todas as atividades estão bem definidas. Verifique se todos os documentos exigidos para a inscrição foram anexados. Lembre-se, quanto mais claro e objetivo for seu projeto/proposta, melhor será o entendimento dos avaliadores (jurados) e, portanto, mais chances ele terá de ser selecionado à premiação.

## **ÍNDICE**

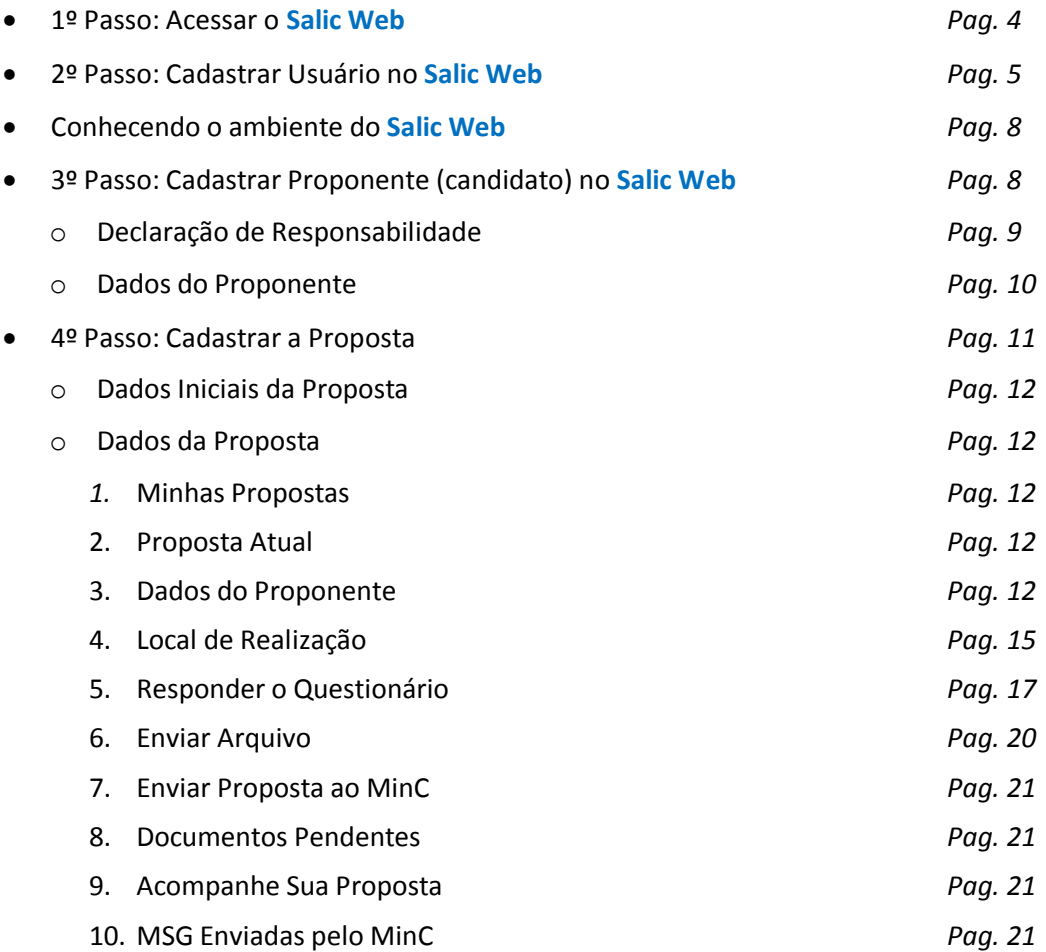

## **Atenção**

Antes de começar a inscrever seu projeto/proposta no **Salic Web**, leia atentamente o edital, que está disponível no seguinte endereço eletrônico (**[http://www.funarte.gov.br/wp](http://www.funarte.gov.br/wp-content/uploads/2013/05/Premio-Funarte-de-Teatro-Myriam-Muniz-2013.pdf)[content/uploads/2013/05/Premio-Funarte-de-Teatro-Myriam-Muniz-2013.p](http://www.funarte.gov.br/wp-content/uploads/2013/05/Premio-Funarte-de-Teatro-Myriam-Muniz-2013.pdf)df**). Após ter lido o edital, siga cuidadosamente todas as orientações deste manual durante o processo de inscrição *online.*

## **1º Passo: Acessar o Salic Web**

Para inscrever o seu projeto/proposta no edital Prêmio Funarte de Teatro Myriam Muniz, acesse o Sistema **Salic Web** no endereço abaixo:

**<http://sistemas.cultura.gov.br/propostaweb/>**

Essa é a página inicial do Sistema. Clique na imagem central da página.

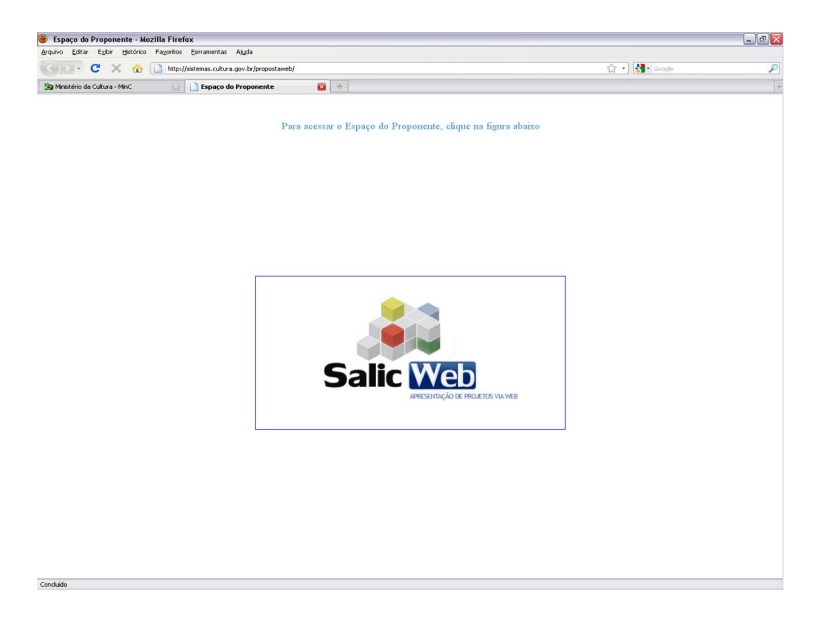

**DICA:** Alguns proponentes relataram falhas no sistema ao usarem o *Internet Explorer*. Caso isso aconteça, utilize outro navegador, como o *Google Chrome* ou *Mozilla Firefox*

Para inscrever seu projeto/proposta você terá que ser cadastrado como **usuário** do sistema Salic Web. Caso já seja cadastrado<sup>1</sup>, faça seu *login* normalmente e vá direto para o 3º passo deste tutorial. Se você ainda não é cadastrado, siga as orientações contidas no **2º passo**.

Caso já seja cadastrado, mas tenha esquecido sua senha, clique em "**Esqueci a senha**" e preencha todos os campos da tela seguinte. Uma nova senha será enviada automaticamente para o e-mail que você acabou de cadastrar. Fique atento, pois, em alguns casos, a mensagem pode ser encaminhada diretamente para o **lixo eletrônico** do seu email.

 <sup>1</sup> Cadastrado é aquele usuário que já utilizou anteriormente o sistema **Salic Web** para, entre outras coisas, inscrever algum projeto na Lei Rouanet ou em algum outro edital do Ministério da Cultura ou de uma de suas vinculadas.

**2º Passo: Cadastrar Usuário no Salic Web**

Clique em "**Não sou cadastrado**".

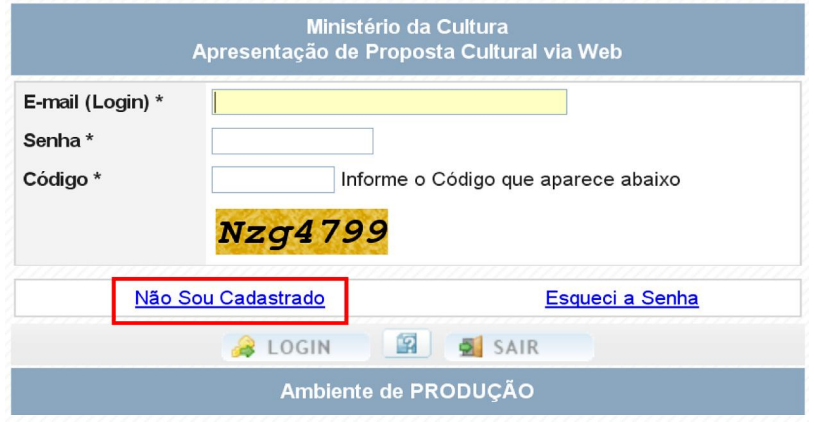

Na tela abaixo você deve preencher todos os campos:

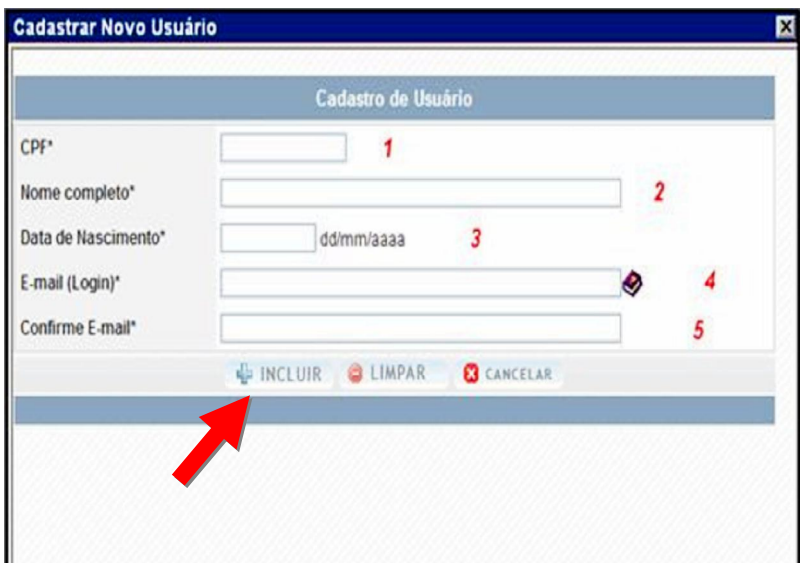

- 1. Digite o número de seu CPF
- 2. Digite o seu nome completo
- 3. Digite a data de seu nascimento
- 4. Digite o seu e-mail:
- 5. Aqui você deve repetir o e-mail informado no campo acima.

**ATENÇÃO**: Todos os campos com asterisco (\*) são de preenchimento obrigatório, ou seja, não é possível avançar sem preenchê-los.

Após informar todos os dados, você deverá clicar no botão **INCLUIR**.

Em seguida o sistema apresentará a tela abaixo.

Clique então em **Ok.**

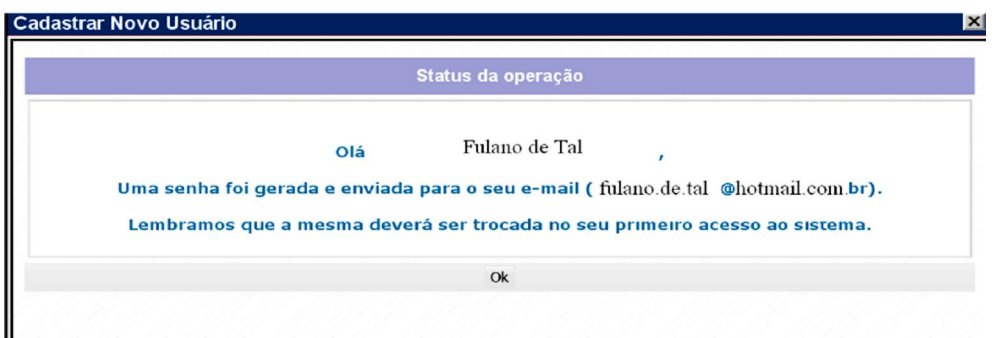

Agora que você já tem uma senha, siga as instruções de preenchimento da tela que apareceu logo após de você clicar em OK:

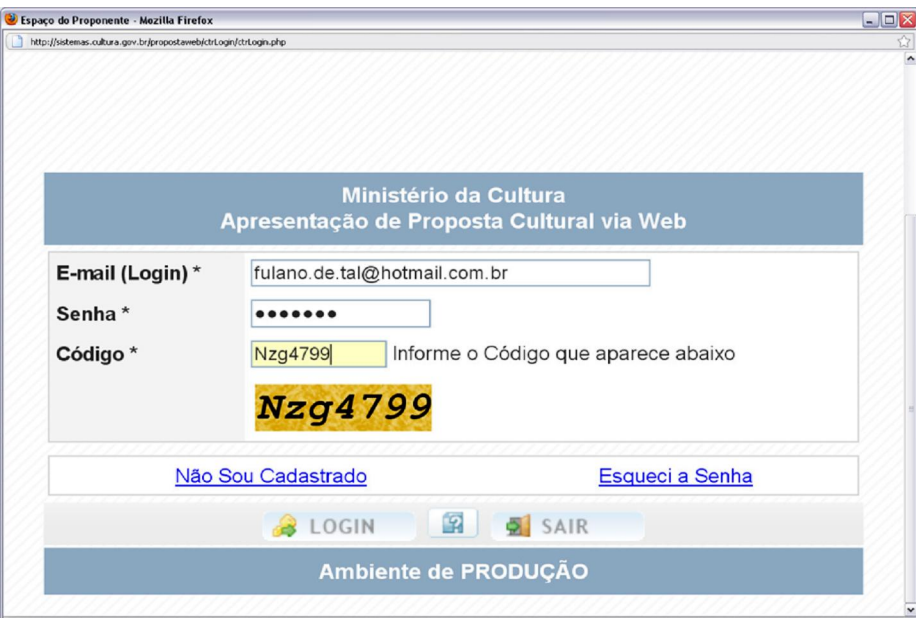

- 1. No campo **e-mail (***login***)**, digite o email que você cadastrou.
- 2. No campo **Senha** digite a senha temporária que foi enviada para o seu e-mail.
- 3. No campo **Código**, digite o código que aparece abaixo desse campo, observando inclusive as letras maiúsculas e minúsculas.

**ATENÇÃO**: A senha enviada para o seu email deverá ser trocada na primeira vez que você acessar o sistema.

Ao acessar o sistema com a senha temporária (aquela que foi enviada ao seu email) você receberá a mensagem exibida na tela abaixo, e deve clicar em **Ok**.

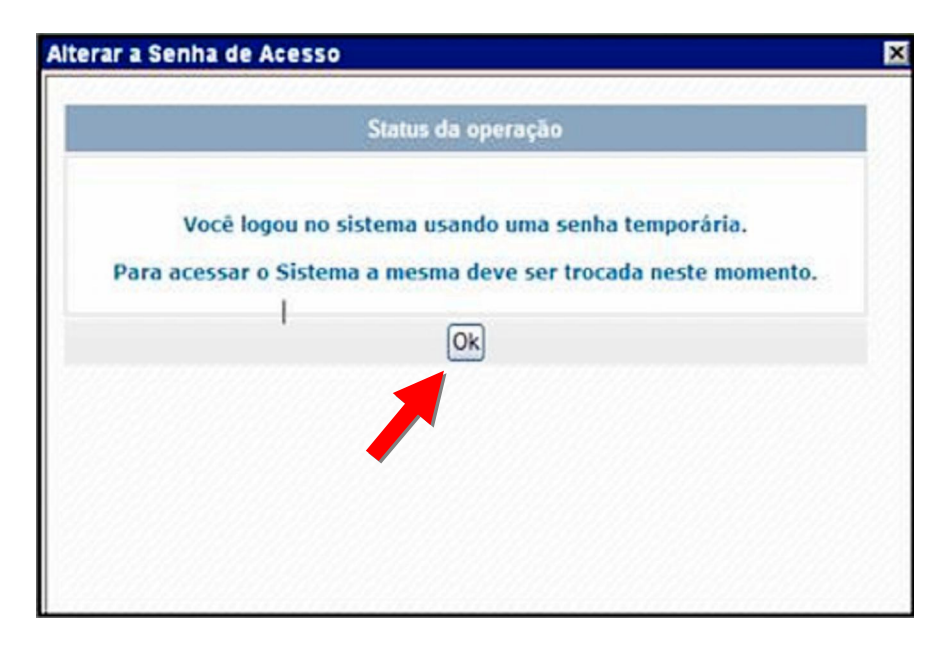

Ao clicar em OK, uma nova tela será exibida. Nela, você deve copiar e colar novamente a senha temporária no campo **Senha atual\***. No campo **Nova senha\*** e no Campo **Confirmação da Nova Senha\***, você deve digitar uma senha de sua escolha, que será a sua senha **definitiva**  para acessar o sistema **Salic Web**. Após o preenchimento, clique em **Confirmar**.

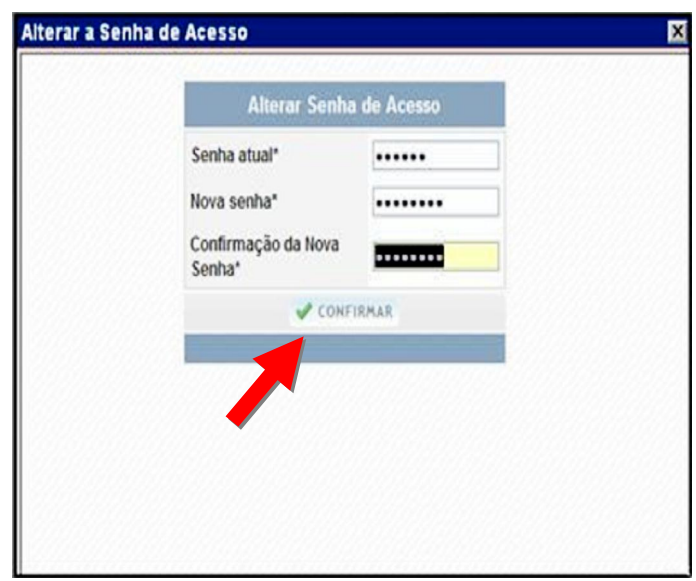

Ao confirmar a alteração de sua senha temporária para uma senha definitiva, a seguinte tela aparecerá:

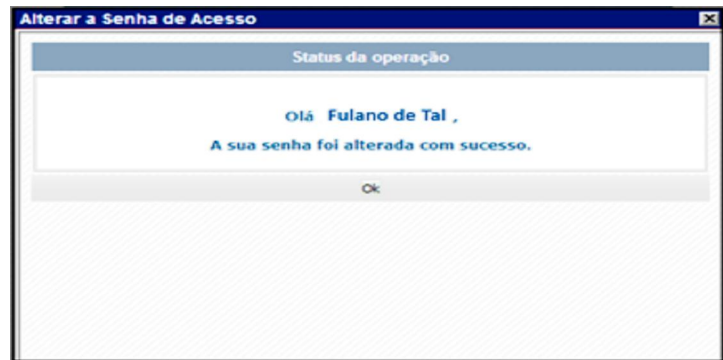

Pronto. Agora, você tem acesso permanente ao **Salic Web**.

**DICA**: Se você ficar sem usar o sistema por mais de **24 minutos** o sistema "cairá". Caso isso aconteça, é só efetuar o *login* novamente.

#### **>> Conhecendo o ambiente do Salic Web**

A imagem abaixo reproduz a página inicial do ambiente **Salic Web**, que aparece logo após o *login* ter sido efetuado.

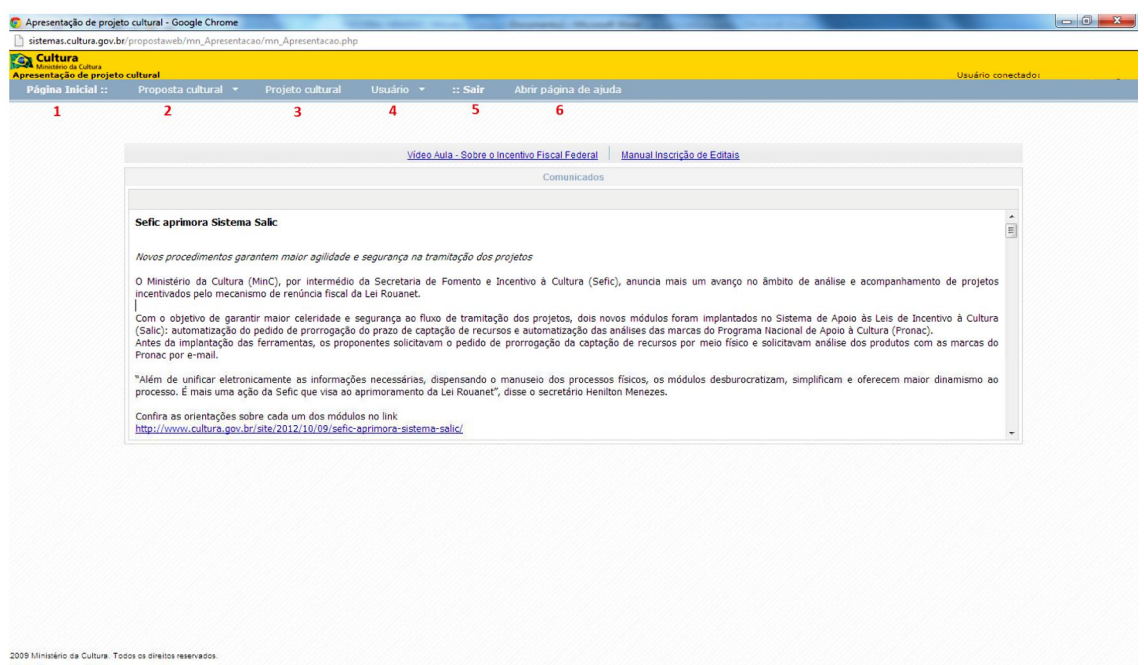

Nessa tela o "*menu"* suspenso oferece as seguintes opções:

- 1. **Página Inicial**: permite retornar à página inicial.
- 2. **Proposta Cultural:** permite inserir e editar propostas culturais
- 3. **Projeto Cultural:** permite visualizar as propostas que já se transformaram em projeto cultural.
- 4. **Usuário:** permite alterar a sua senha e atualizar o cadastro.
- 5. **Sair:** para sair do ambiente de usuário que você está conectado no momento.
- 6. **Abrir Página de Ajuda** permite acessar os tópicos da "Ajuda".

## **3º Passo: Cadastrar Proponente (candidato) no Salic Web**

Agora é importante saber a diferença entre **USUÁRIO** e **PROPONENTE**. Nos passos anteriores, você se cadastrou como **USUÁRIO** do Sistema **Salic Web**. Isso quer dizer que você tem acesso ao sistema e pode cadastrar propostas em diversos editais do Ministério da Cultura e ainda ajudar outras pessoas a cadastrarem suas propostas.

O que aparece no sistema **Salic Web** como "**PROPONENTE**" é a pessoa ou a instituição responsável pelo projeto/proposta que concorrerá à premiação.

Um mesmo **USUÁRIO**, além de poder cadastrar diversos projetos/propostas, poderá também cadastrar projetos/propostas de diferentes **PROPONENTES**. Vejamos um exemplo:

O Sr. Roberto se cadastrou como usuário do **Salic Web** para inscrever o seu grupo de teatro no Edital Prêmio Funarte de Teatro Myriam Muniz. A mãe do Sr.Roberto, Dona Almira, responsável por um Coral formado por pessoas idosas, deseja se inscrever no Edital Prêmio Inclusão Cultural da Pessoa Idosa 2013. Nesse caso, o Sr. Roberto, que já é **USUÁRIO** do **Salic Web**, poderá ajudar o Grupo de Dona Almira, cadastrando no sistema, as informações repassadas pelo Grupo. No cadastro, o Sr. Roberto indicará que Dona Almira é a **PROPONENTE** responsável pela proposta cultural do Coral.

#### **Como fazer o cadastro de Proponentes:**

Para cadastrar-se como proponente, você deve clicar em **Proposta Cultural**, e depois clicar em **Edital**.

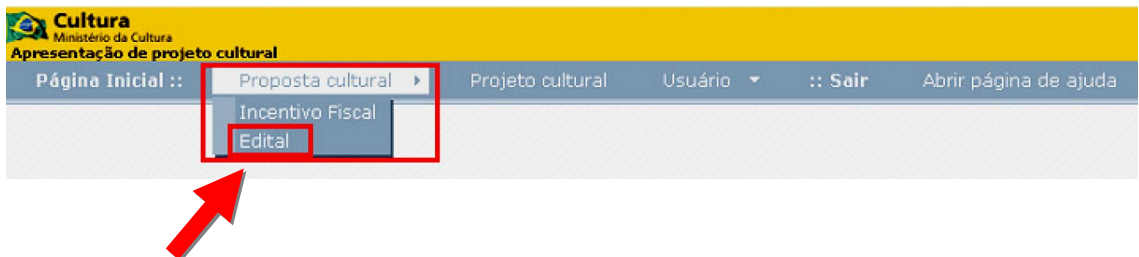

Em seguida você deve clicar no botão **NOVO**, conforme a tela abaixo.

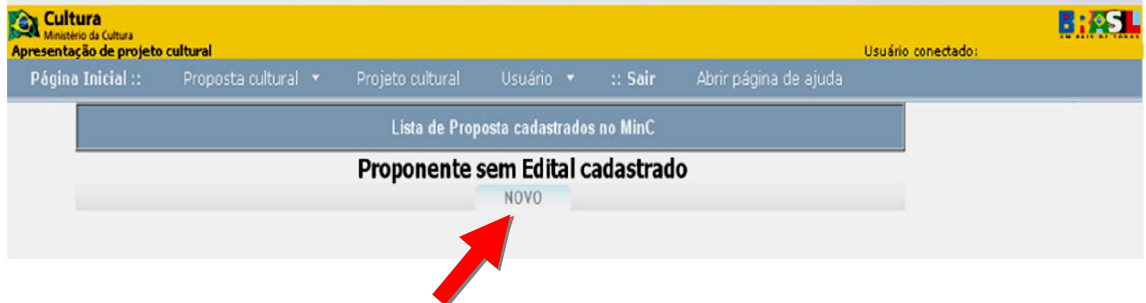

Ao clicar em **NOVO** uma nova tela aparecerá em seu monitor: a tela onde se encontra a "**Declaração de Responsabilidade**".

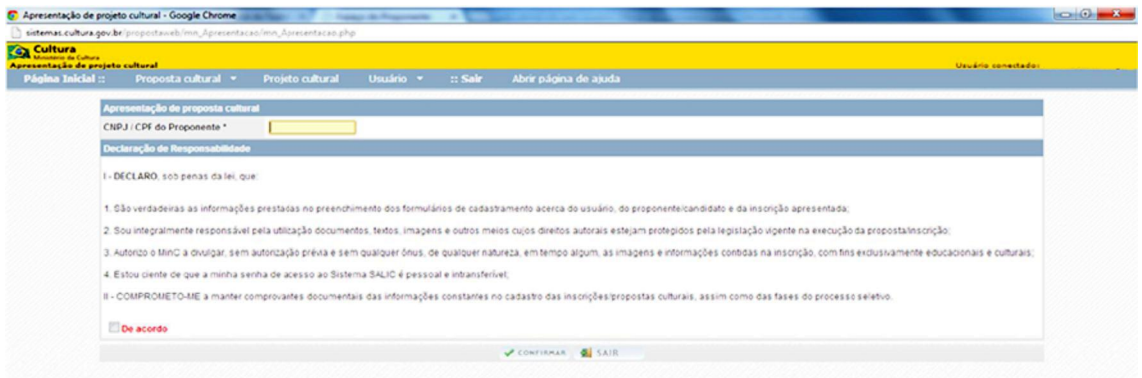

Insira o número do **CNPJ** da **empresa proponente** (no caso do Prêmio Funarte de Teatro Myriam Muniz, terá que ser, obrigatoriamente, uma Pessoa Jurídica). Leia atentamente a **Declaração de Responsabilidade** e marque a opção **DE ACORDO**. Em seguida, clique em **CONFIRMAR**.

Após confirmar que está de acordo com a "Declaração de Responsabilidade", você deverá inserir os demais **Dados do Proponente**. Seguindo as orientações abaixo, você deve preencher **todos** os campos que aparecem nessa tela.

**DICA:** O cadastramento do **proponente**, assim como o cadastramento de **usuário**, só é feito uma vez. Portanto, mesmo no caso do proponente ser uma Cooperativa ou Associação que, pelas regras do edital, podem inscrever mais de um projeto, esse processo só será feito uma única vez.

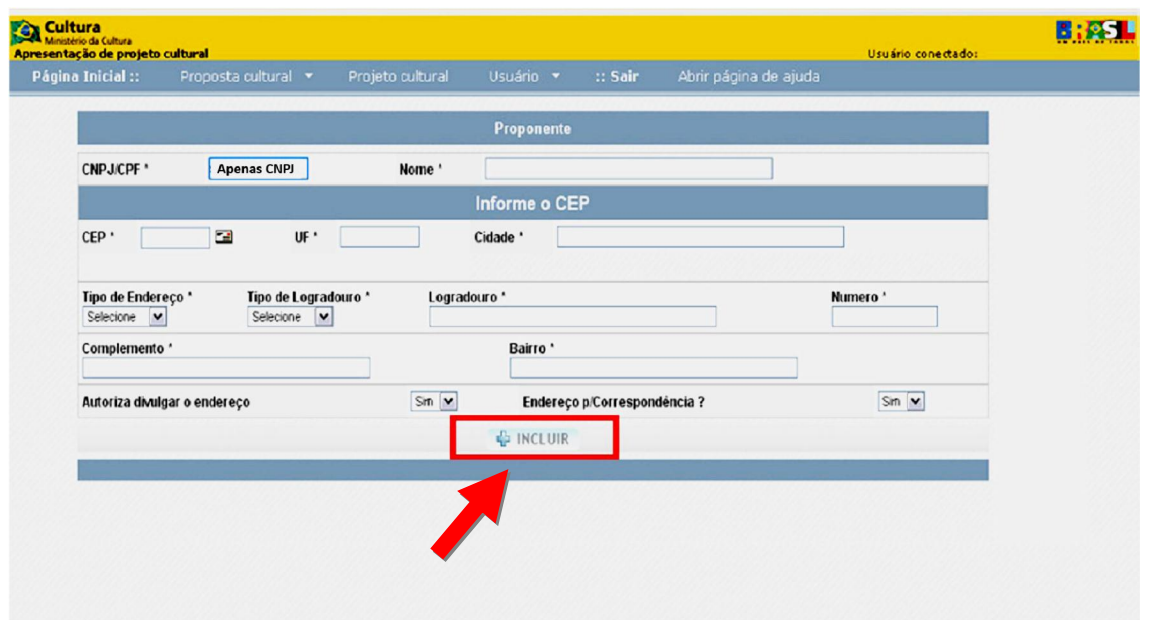

**CNPJ:** Este campo é preenchido automaticamente pelo sistema, com o número do **CNPJ** que você informou na tela anterior.

**Nome:** Preencha esse campo com a razão social (nome) da empresa **PROPONENTE.**

**CEP:** Preencher o CEP completo para recebimento de correspondência.

**UF, Cidade, Logradouro e Bairro:** Estes campos serão preenchidos automaticamente pelo sistema, se o **CEP** tiver sido preenchido corretamente.

**Tipo de Endereço, Tipo de Logradouro, Número e Complemento:** Alguns desses campos serão preenchidos automaticamente. Caso isso não aconteça, você deve preenchê-los com o maior número possível de informações.

Quando concluído o preenchimento de todos os campos, clique em **INCLUIR.**

**DICA:** Caso o **proponente** já seja cadastrado, essa etapa será, automaticamente, pulada pelo sistema, já entrando a tela em que aparece a **Lista de Propostas cadastradas no MinC** desse proponente.

Assim que concluir a etapa anterior, você será redirecionado para outra tela. Nessa tela, podem estar relacionados outros projetos/propostas já cadastrados pelo **proponente** ou, caso esse **proponente** não tenha nenhum projeto/proposta cadastrado no **Salic Web**, aparecerá como na imagem abaixo. Em qualquer dos casos, para cadastrar seu projeto no Edital em questão, clique em **NOVO**.

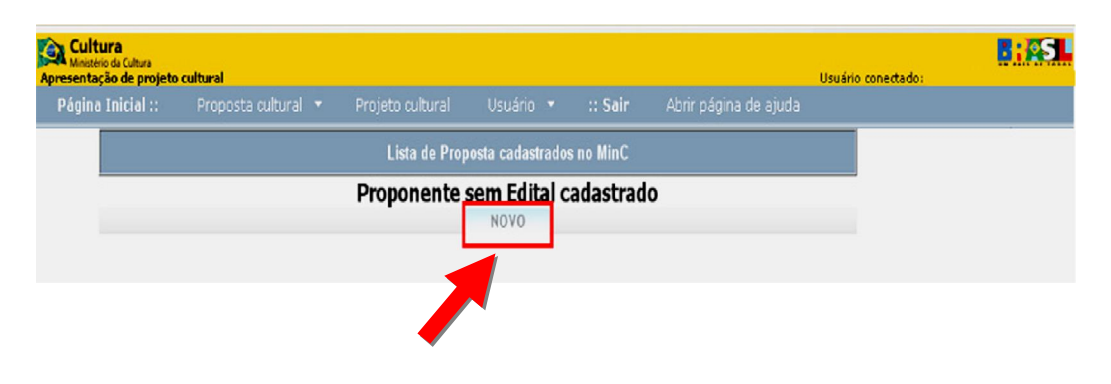

### **4º Passo: Cadastrar a Proposta**

Г

Chegou a hora de fazer a inscrição de seu projeto/proposta. Você deve começar escolhendo o Edital de seu interesse. No caso de inscrição no edital **Prêmio Funarte de Teatro Myriam Muniz**, clique primeiro no sinal de + que aparece ao lado de **Editais de Premiação**.

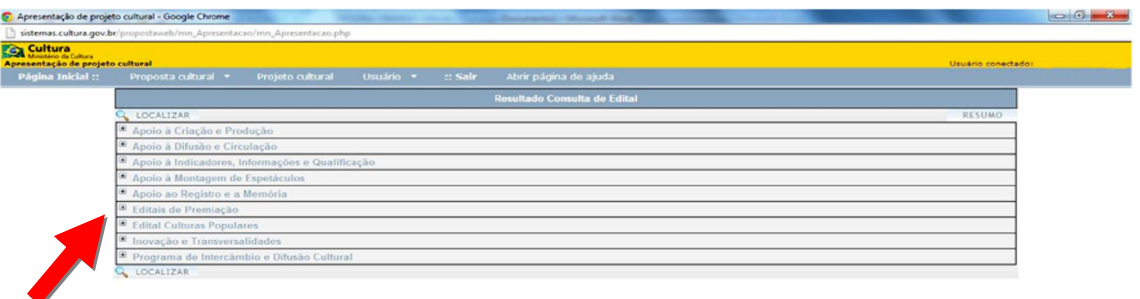

Outras opções se abrirão. Clique então no sinal de + que aparece ao lado da palavra **Teatro**, que todas as opções do edital Prêmio Funarte de Teatro Myriam Muniz se abrirão, como na imagem abaixo.

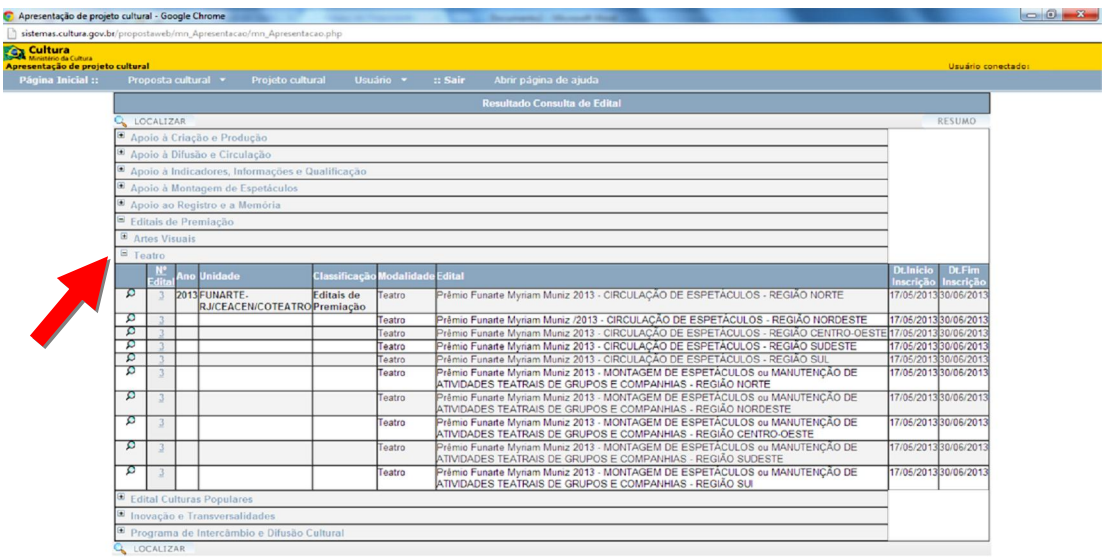

**ATENÇÃO:** O edital está dividido por categorias (**A-CIRCULAÇÃO DE ESPETÁCULOS** e **B-MONTAGEM DE ESPETÁCULOS OU MANUTENÇÃO DE ATIVIDADES TEATRAIS DE GRUPOS E COMPANHIAS**) e por região. Escolha a categoria (**A** ou **B**) de acordo com a Região de inscrição de seu CNPJ.

**Exemplo**: se o seu CNPJ é da cidade de Campina Grande/PB, você poderá optar pela Categoria **A** ou **B**, mas, obrigatoriamente, por uma dessas opções na **Região Nordeste**.

Para escolher a categoria e a região em que seu projeto/proposta será inscrito, clique no número que aparece ao lado da opção desejada.

**DICA:** Clicando na imagem da Lupa (à esquerda do Número de cada Edital), você poderá conferir o **Objeto do Edital**, ou seja, uma descrição detalhada dos objetivos, público-alvo e outras informações sobre o concurso.

#### **>> Dados Iniciais da Proposta**

Na tela abaixo você deverá preencher todos os campos.

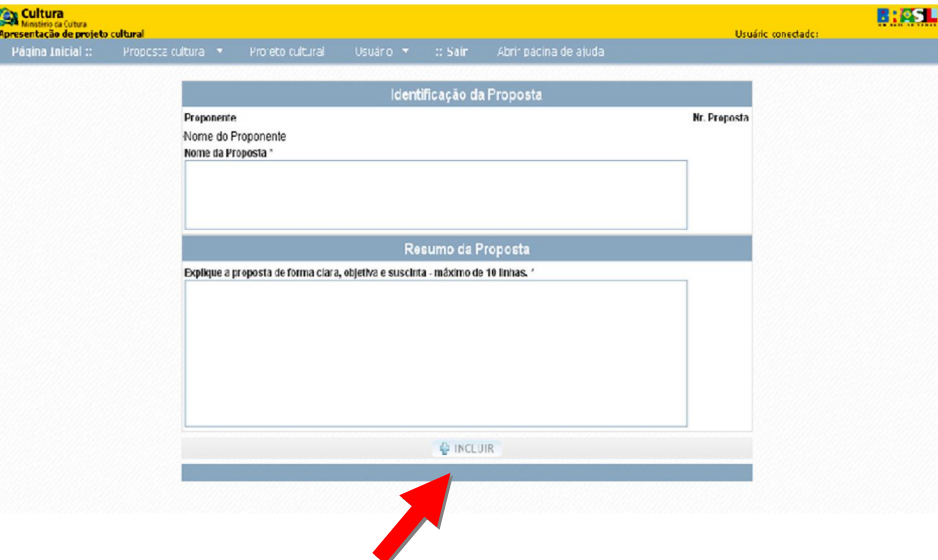

**Nome da proposta:** Neste campo você deve informar o nome do seu projeto/proposta, ou seja, o nome da iniciativa cultural que concorrerá no Edital.

**Explique a proposta de forma clara, objetiva e sucinta:** Neste campo você deve escrever um texto resumido sobre a sua iniciativa cultural.

Quando você concluir o preenchimento dos campos, clique em **INCLUIR**.

#### **>> Dados da Proposta**

Nessa nova etapa você deve incluir dados mais específicos sobre seu projeto/proposta, listados na área azul à esquerda da tela. Comentaremos cada um deles a seguir.

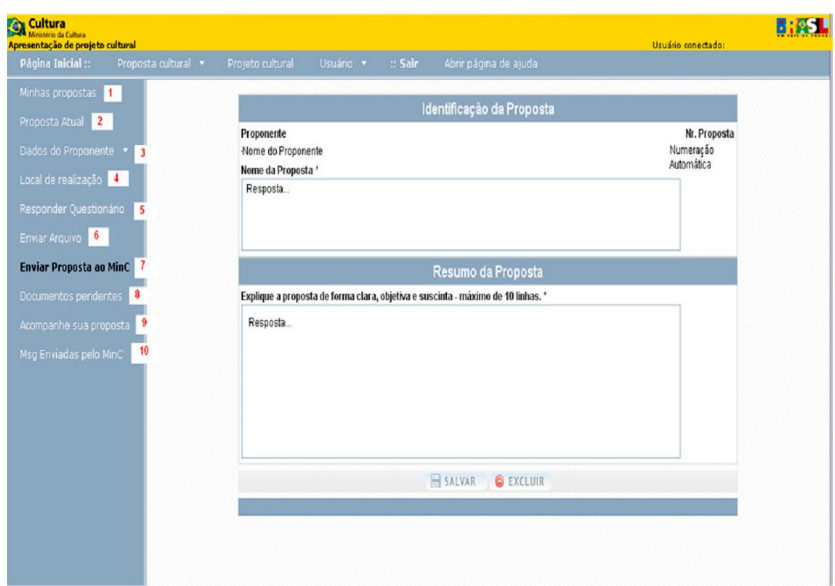

- **1. Minhas Propostas:** Nesse item você poderá visualizar a lista de todas propostas cadastradas.
- **2. Proposta Atual:** Nesse item você poderá visualizar a tela dos dados iniciais da proposta. Neste momento você ainda pode fazer alteração nas informações, mas não se esqueça de clicar no botão **SALVAR**.
- **3. Dados do Proponente:** 
	- 3.1.**Pessoa Jurídica** (este edital só aceita inscrições feitas por Pessoas Jurídicas)

Nesse item haverá cinco opções:

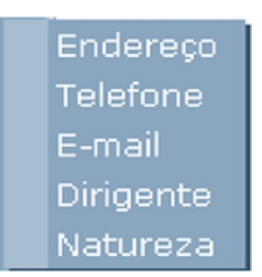

- 3.1.1.**Endereço**: Aqui você deve apenas conferir os dados cadastrados durante o **3º Passo**.
- 3.1.2.**Telefone**: Aqui você deve incluir números telefônicos (telefone fixo,celular, telefone para recados etc.) caso o Ministério da Cultura ou a Funarte precise entrar em contato com o **PROPONENTE**.

Para inserir os números telefônicos, primeiro clique em **NOVO**, aqui destacado em vermelho:

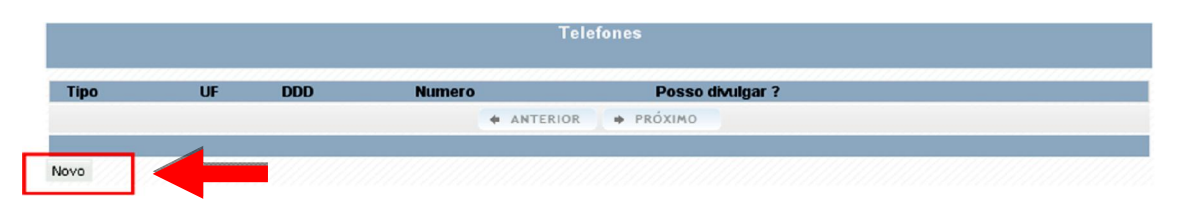

Na tela seguinte, preencha todos os campos e quando finalizar, clique em **SALVAR**.

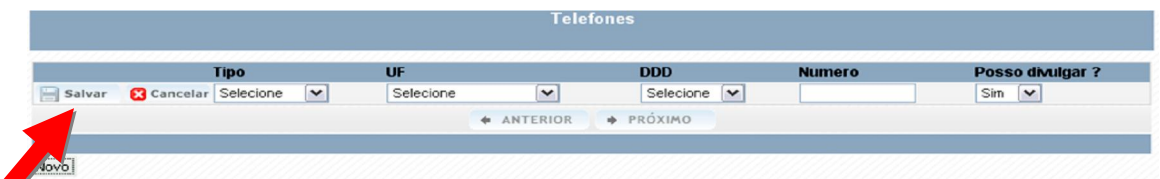

Se você quiser alterar alguma informação que foi salva anteriormente, clique no "lápis" no início da linha (destacado na tela abaixo), corrija a informação, e clique em **SALVAR**. Se precisar excluir alguma informação, basta clicar em **EXCLUIR.**

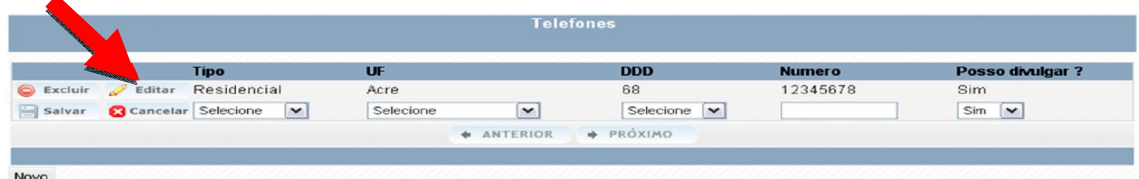

3.1.3.**E-mail**: Aqui deve ser cadastrado o e-mail utilizado com mais freqüência, pois manteremos contato com o PROPONENTE por meio desse endereço eletrônico. Para fazer o cadastro do e-mail, clique em **NOVO.**

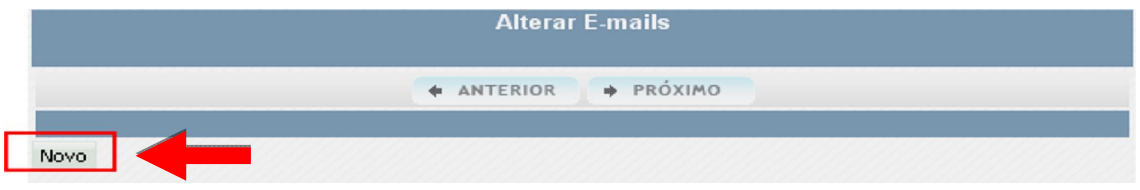

Na tela abaixo, indique se o e-mail é **Particular** ou **Institucional**. Em seguida informe o e-mail e marque SIM na pergunta "Para correspondência". Por último, marque se esse e-mail pode ou não ser divulgado, o que significa receber ou não as mensagens sobre as ações do Ministério da Cultura.

Assim que concluir todo o preenchimento, clique em **SALVAR**.

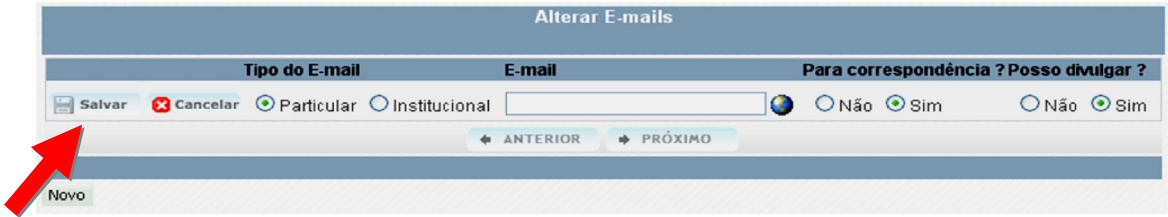

Se você precisar corrigir o e-mail cadastrado, basta clicar no "lápis" no início da linha, e quando finalizar clique em **SALVAR**. Se você quiser excluir o e-mail cadastrado, é só clicar em **EXCLUIR**. Para finalizar a proposta você precisa, obrigatoriamente, de pelo menos *um* e-mail cadastrado.

**DICA:** Para cadastrar um novo e-mail repita todo o processo, clicando em **NOVO**.

3.1.4.**Dirigente**: Aqui você deve incluir os dados do Dirigente Máximo da entidade ou empresa proponente. Aquele que irá assinar todos os documentos necessários durante a candidatura. Para iniciar, clique em **NOVO**.

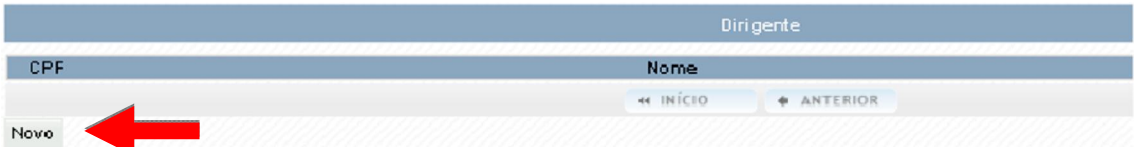

Na tela abaixo, escreva o número do **CPF** e o nome completo do Dirigente Máximo da entidade ou empresa proponente.

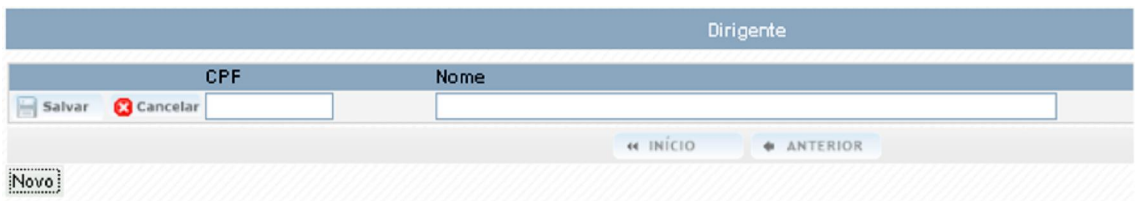

Assim que concluir o preenchimento, clique em **SALVAR**.

3.1.5.**Natureza**: Aqui você deve responder somente o item "**Direito\***".

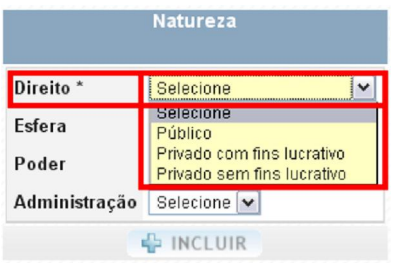

**DICA:** Procure essa informação no Cartão do CNPJ da empresa proponente

**4. Local de Realização:** Nesse item você deve incluir o local (ou locais) onde seu projeto/proposta será realizado.

Na tela abaixo clique em **NOVO**.

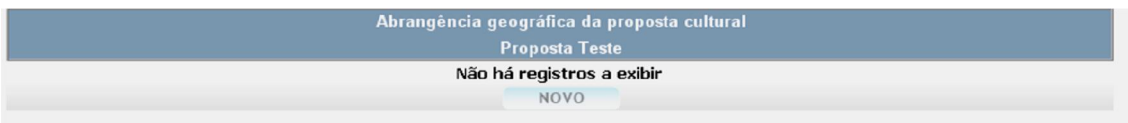

Na tela abaixo selecione País, UF e Cidade

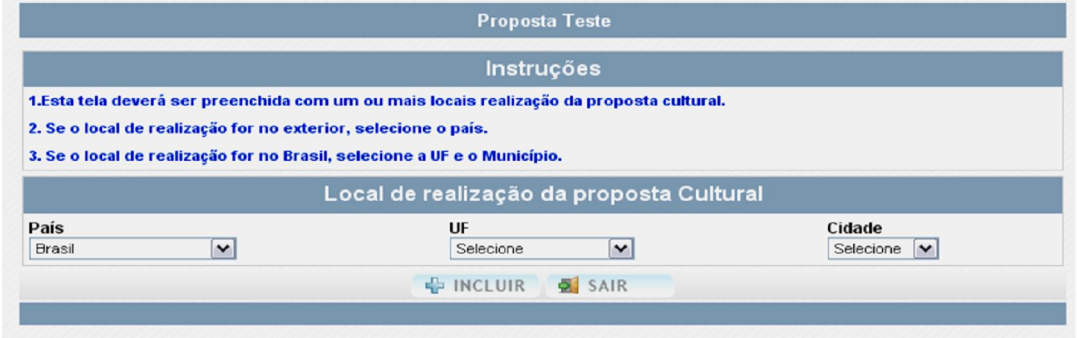

Assim que você terminar de cadastrar o **Local de Realização**, clique em **INCLUIR**.

**DICA:** Se você quiser excluir alguma informação, basta clicar em **EXCLUIR**. Se for necessário fazer alguma alteração, basta escolher o local correto e clicar em **SALVAR**.

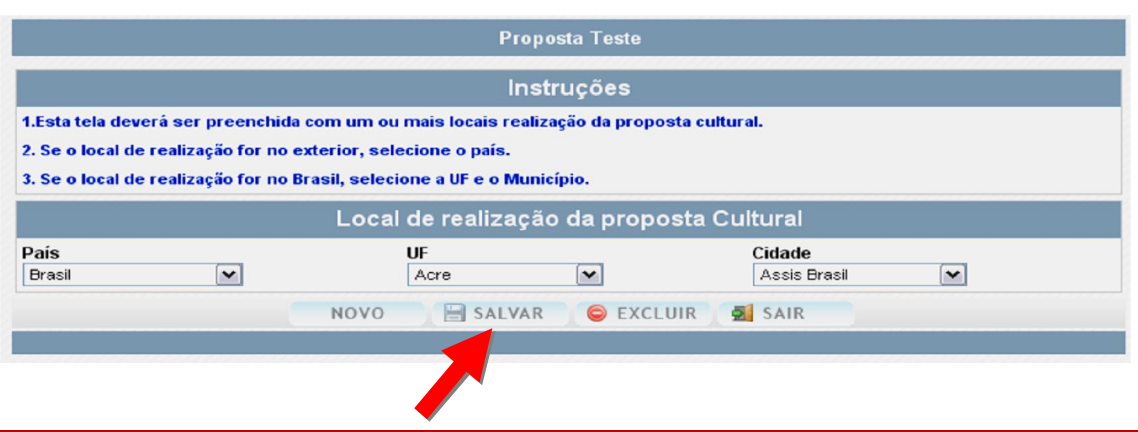

**ATENÇÃO:** Devem ser cadastrados todos os locais onde o projeto/proposta será realizado.

Para incluir outro **Local de Realização**, basta repetir o processo.

Quando acabar de inserir as informações do **Local de Realização**, clique em **SAIR** para visualizar a sua lista de locais.

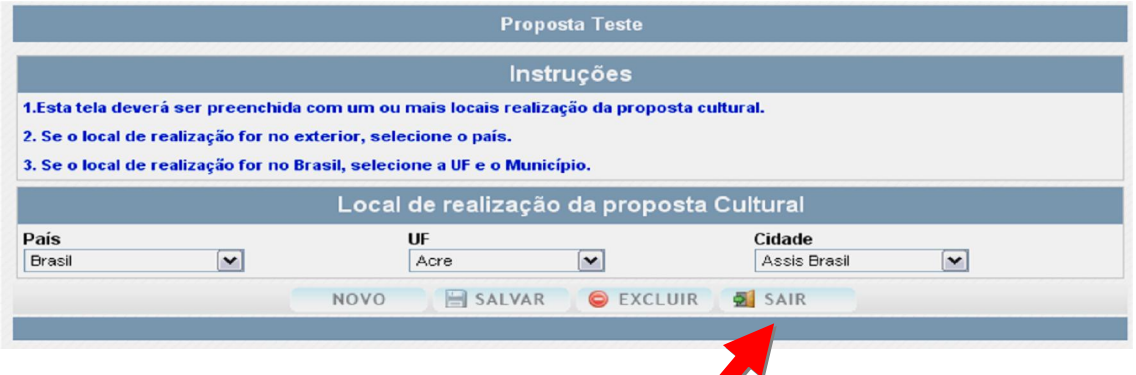

Na tela de visualização da lista, se você precisar fazer alguma alteração, clique no "lápis", localizado à esquerda do local escolhido.

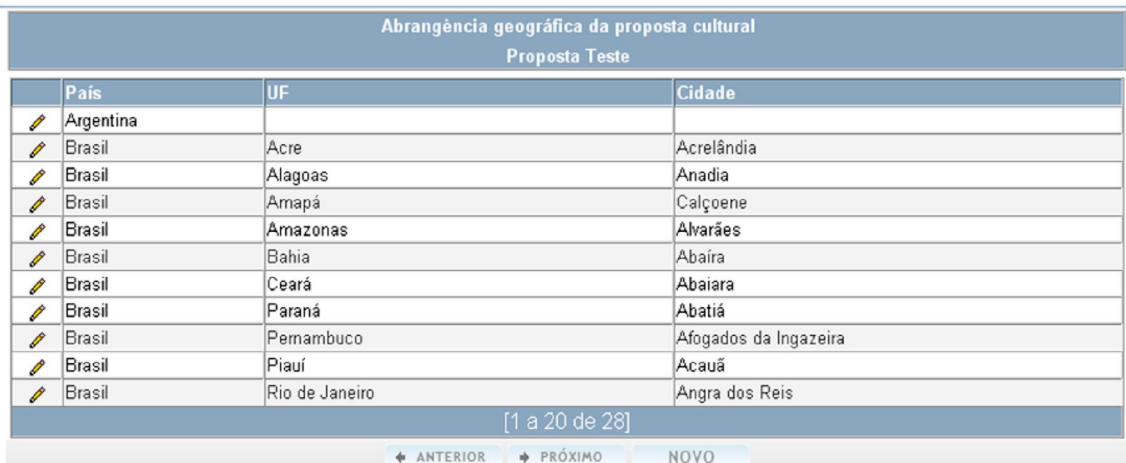

**5. Responder o Questionário:** Inicie o questionário inserindo, novamente, os dados solicitados do proponente que, no caso do edital **Prêmio Funarte de Teatro Myriam Muniz**, deverá ser uma pessoa jurídica.

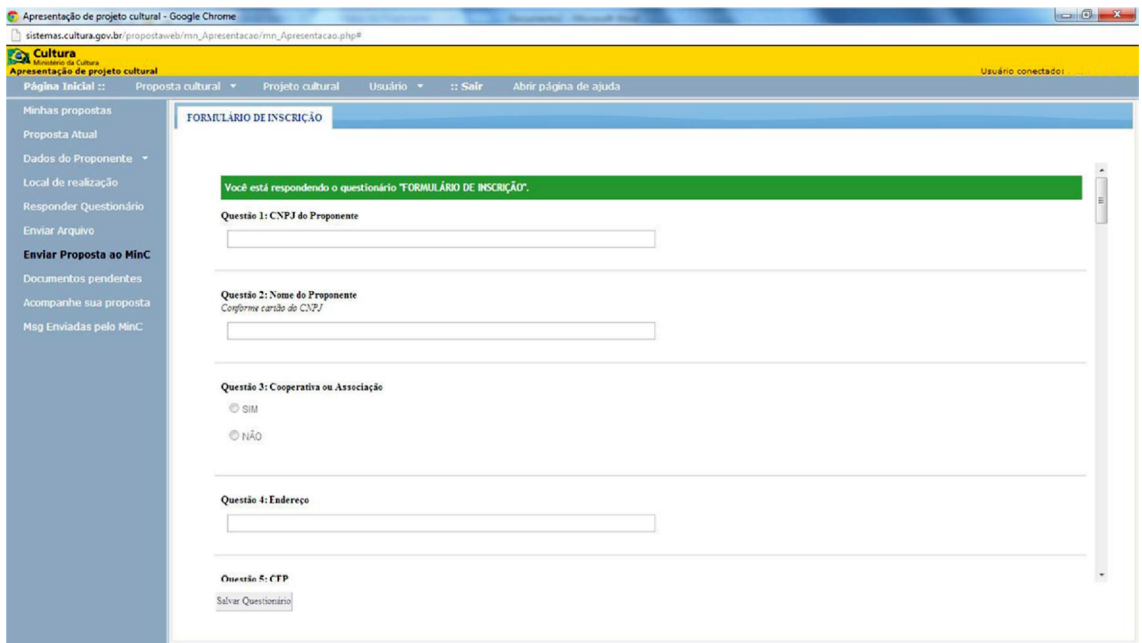

Após ter inserido todos os dados do proponente, você deve clicar na opção "**As informações prestadas são verdadeiras e de minha inteira responsabilidade**"

**DICA:** Sempre salve as informações, para não perdê-las, caso surja algum problema com o seu computador

A partir desse momento você estará respondendo a questões referentes ao seu projeto/proposta. Abaixo, algumas dicas para facilitar a sua inscrição:

#### **Questão 15: Título do Projeto**

· Dê um título ao seu projeto

#### **Questão 16: Tipo**

· Escolha, entre as opções listadas, qual o segmento teatral em que se encaixa seu projeto/proposta.

#### **Questão 17: Categoria**

· Escolha a categoria em que se encaixa seu projeto/proposta.

#### **Questão 18: Módulo Financeiro**

· Informe em qual o módulo financeiro você está inscrevendo seu projeto/proposta.

### **Questão 19: Objetivos**

- · **O que é:** Indicação dos resultados que se pretende atingir, dos produtos finais a serem elaborados, bem como dos benefícios da ação ou atividade cultural, se possível a curto, médio e longo prazo.
- · **Como fazer:** Faça um pequeno parágrafo com o objetivo geral e organize em tópicos os específicos. Os objetivos específicos geralmente iniciam com um verbo e devem ser claros e sucintos.

**DICA:** O objetivo geral corresponde ao produto final do projeto. Já os objetivos específicos se configuram como ações que contribuirão para alcançar ou para complementar o objetivo geral.

### **Questão 20: Justificativa**

- · **O que é:** Apresentação das razões para a realização do projeto.
- **DICA:** Além de explicitar as razões pelas quais se tomou a iniciativa de realizar o projeto proposto, é preciso enfatizar quais circunstâncias favorecem a sua execução, o justificam e o diferenciam. Acrescente ainda em seu texto quais serão suas contribuições para o desenvolvimento cultural do público ao qual se destina ou da localidade/região na qual se insere.
	- · **Como fazer:** Este é o momento de convencimento da importância do projeto e da capacidade do proponente em realizá-lo. Cuidado para não se perder em detalhes que não estão diretamente vinculados ao projeto. Lembre-se que o projeto deve ser justificado culturalmente. Dê ênfase a seus principais atributos tais como, criatividade, contemporaneidade, tradição, inovação, popularidade, entre outros.

## · **Perguntas norteadoras:**

- o Em que contexto se insere o projeto?
- o Qual sua importância neste contexto?
- o Por que foi pensado e proposto?
- o Qual seu histórico (se houver)?
- o Qual seu diferencial?
- o Qual a experiência do proponente?
- o Já foram desenvolvidas outras ações para o público-alvo do projeto pelo proponente?

#### **Questão 21: Ficha técnica completa**

Liste o nome e respectivas funções dos principais profissionais envolvidos no projeto. (anexe seus currículos)

#### **Questão 22: Plano estratégico e Cronograma de execução**

· **Plano estratégico** 

**O que é:** O Plano estratégico, ou estratégia de ação, ou memorial descritivo, explica como o projeto será realizado, detalhando suas etapas.

**ATENÇÃO:** O Plano estratégico irá demonstrar a proximidade que o proponente possui com a linguagem do projeto e com a produção cultural. Este item deve apresentar uma coerência com o orçamento e com o cronograma.

**Como fazer:** Para elaborar a estratégia de ação volte aos itens "objetivos" e "resultados previstos" e liste todas as atividades que serão necessárias para atingi-los. Ordene as ações por etapa de realização e preveja o tempo de duração de cada uma. Liste também os profissionais envolvidos em cada etapa.

### · **Cronograma de execução**

**O que é:** O cronograma situa no tempo as ações ou procedimentos necessários para a realização do projeto. Pode ser apresentado em forma de tabela, por itens e não em texto.

**ATENÇÃO:** Algumas ações são comuns a vários projetos, como reserva do local de realização do projeto, impressão das peças gráficas, divulgação, inscrições, ensaios, montagem, estréia, pagamento de serviços e profissionais, prestação de contas, entre outros. Em algumas ocasiões os editais e mecanismos de financiamento indicam um período de execução, o que significa que não se pode propor um cronograma que o extrapole.

**Como fazer:** O cronograma é conseqüência da "estratégia de ação". Desenhe uma tabela contendo as etapas do projeto e seu período de execução (semana, quinzena ou mês). O cronograma geralmente está dividido em pré-produção, produção e pósprodução, que significam, respectivamente, o momento prévio da execução do projeto, a sua execução de fato e o momento posterior.

**DICA:** O cronograma pode ser inserido como anexo. Neste caso, informe no campo da **Questão 22** que você irá anexar o cronograma.

## **Questão 23: Plano estratégico de comunicação e divulgação**

· **O que é:** O **Plano estratégico de comunicação e divulgação** refere-se às formas de comunicação e divulgação do projeto para o público em geral. Indique as ações e os materiais de divulgação do projeto previstos, com suas respectivas especificações e quantidades.

**Exemplo:** banners 1m x 2m em lona, com impressão em 4/0 cores; convites em tamanho postal, papel *couchê* 4/2 cores; cartazes em *couchê* brilho 180g, 4 cores; site; redes sociais; assessoria de imprensa; veiculação na mídia impressa (4 anúncios ½ página, cor, caderno de cultura do Jornal *X*), eletrônica (1.000 impressões banner no portal Y) e digital (envio de cinco mil newsletters); ações promocionais (descrição das ações) etc.

## **Questão 24: A inscrição efetuada implica na minha plena aceitação de todas as condições estabelecidas no Edital**

· Para finalizar seu projeto/proposta, clique em "Concordo".

Após o preenchimento do questionário você deve salvar as informações, clicando no botão **SALVAR QUESTIONÁRIO**, localizado no final da tela.

**DICA:** Você poderá salvar as respostas a qualquer momento, mesmo que ainda não tenha finalizado o questionário.

- **6. Enviar Arquivo:** Nesse item você deve incluir **todos** os documentos exigidos no edital:
	- · Cartas de anuência, em caso de montagem e circulação, categorias **A** e **B**, do diretor e elenco.
	- · Orçamento geral do projeto, a fim de orientar a Comissão Julgadora em suas decisões.
	- · Currículo do proponente com comprovação de atividade de trabalho realizado.
	- · Documentos comprobatórios das atividades realizadas pelo proponente (material de imprensa, material gráfico‐ folders, cartazes, programas e fotos). No caso de projetos de manutenção de grupos e companhias, deverá ser comprovado o trabalho continuado há, pelo menos, 5 (cinco) anos.
	- · Cartão do CNPJ.
	- · Informações adicionais, que possam acrescentar dados sobre o projeto (opcional).

Para inserir seus arquivos, siga as orientações abaixo:

- 1. Ao clicar na opção **Enviar Arquivo** (que aparece na área azul à esquerda), a tela abaixo aparecerá.
- 2. Clique no botão **Procurar Arquivo**, para que você possa localizar o arquivo em seu computador.
- 3. Clique duas vezes sobre o arquivo desejado para inseri-lo ao seu projeto.

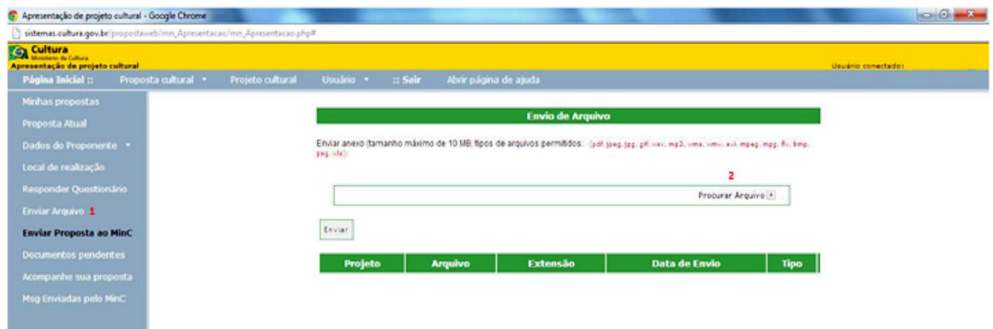

**ATENÇÃO:** O tamanho máximo permitido para cada arquivo inserido é de 10MB. As extensões aceitas são pdf, jpeg, jpg, gif, wav, mp3, wma, wmv, avi, mpeg, mpg, flv, bmp, png, xls. Arquivos maiores do que o permitido ou com extensão diferente das aqui listadas, não serão aceitos pelo sistema.

A cada arquivo inserido corretamente, o sistema enviará a seguinte mensagem "**Arquivo inserido com sucesso**"

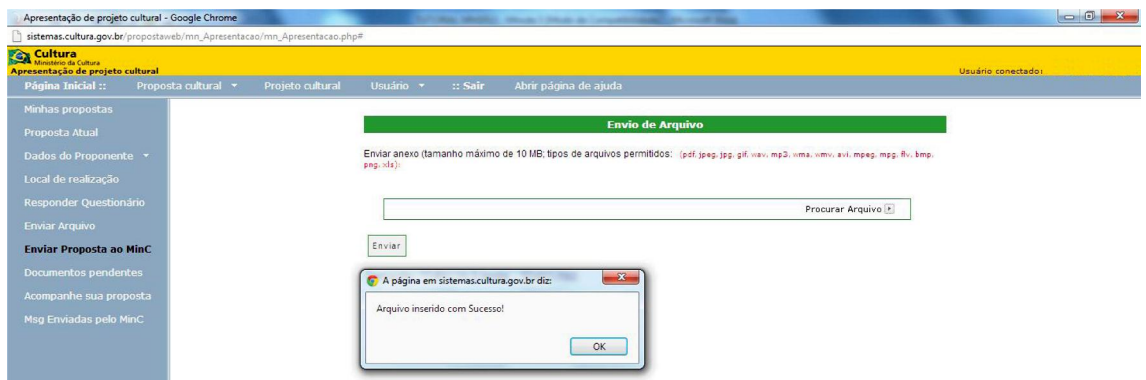

Ao clicar o botão **OK**, uma tela com uma lista dos arquivos já inseridos aparecerá. Repita o processo quantas vezes necessárias para a inclusão de todos os arquivos que deseja enviar.

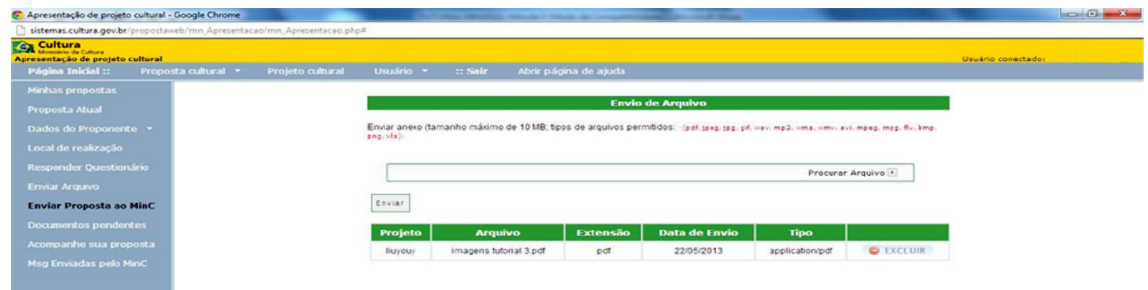

**DICA:** Se for necessário excluir algum arquivo, basta clicar na palavra "**Excluir**", que aparece à direita de cada arquivo incluído.

- **7. Enviar Proposta ao MinC:** Você deve clicar neste botão **somente quando concluir todas as fases de preenchimento e inclusão de documentos**. Seu projeto/proposta será enviado para a Comissão de Habilitação que irá averiguar se ele cumpre as exigências previstas para a inscrição neste edital.
- **8. Documentos Pendentes:** Não se aplica em caso de editais.
- **9. Acompanhe Sua Proposta:** Não se aplica em caso de editais
- **10. MSG Enviadas pelo MinC:** Nesse item ficarão guardadas as mensagens enviadas pelo Ministério da Cultura ao PROPONENTE.

**ATENÇÃO:** A Funarte não se responsabiliza por solicitação de inscrição não recebida por motivos de ordem técnica dos computadores, falhas ou congestionamento das linhas de comunicação, bem como por outros fatores de ordem técnica que impossibilitem a transferência de dados. Portanto, não deixe para fazer a inclusão de seu projeto/proposta nos últimos dias do prazo de inscrição previsto no edital, pois a tendência é de que as linhas estejam mais congestionadas nesse período.

BOM TRABALHO!